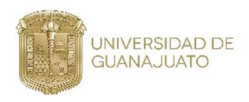

## Dirección de Infraestructura y Servicios Universitarios

## Unidad de Adquisiciones y Servicios de Apoyo

1) Para agregar un bien daremos un click sobre el botón "Agregar Bien o Servicio"

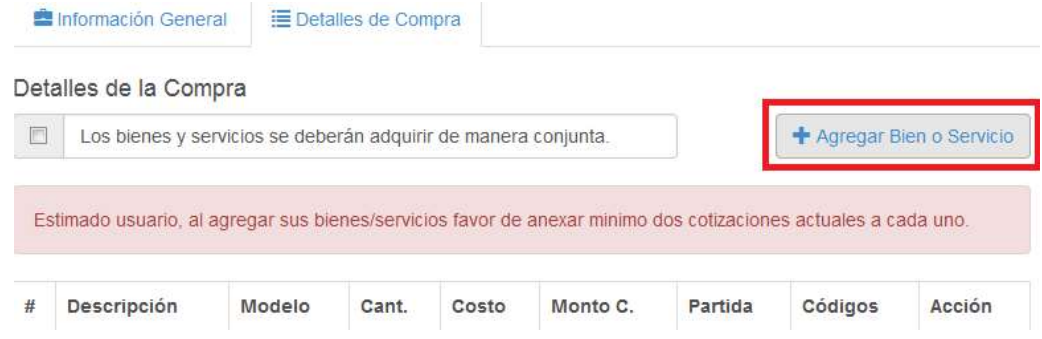

2) Buscar el bien dentro del catálogo de Control de Bienes. (Esta es una de las principales modificaciones al aplicativo de adquisiciones). En la siguiente pantalla usted podrá realizar su búsqueda:

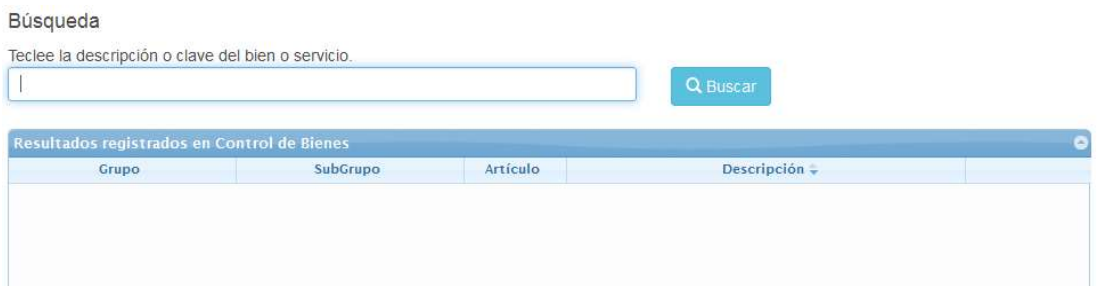

### Usted tendrá dos opciones:

Opción 1) Si se encuentra en el listado, selecciónelo y dale al botón de "Continuar"

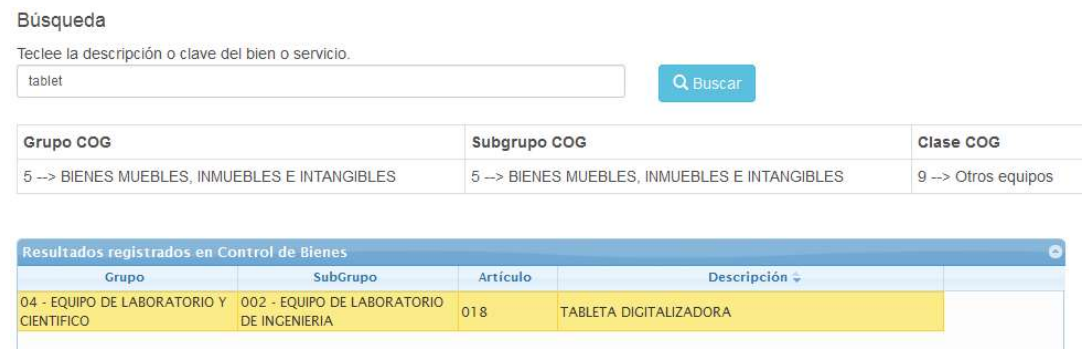

Esta Selección nos permite tener una clasificación de Partida UG y COG, y en la siguiente pantalla usted podrá complementar los campos necesarios para su compra.

## Guía para clasificar un bien o servicio

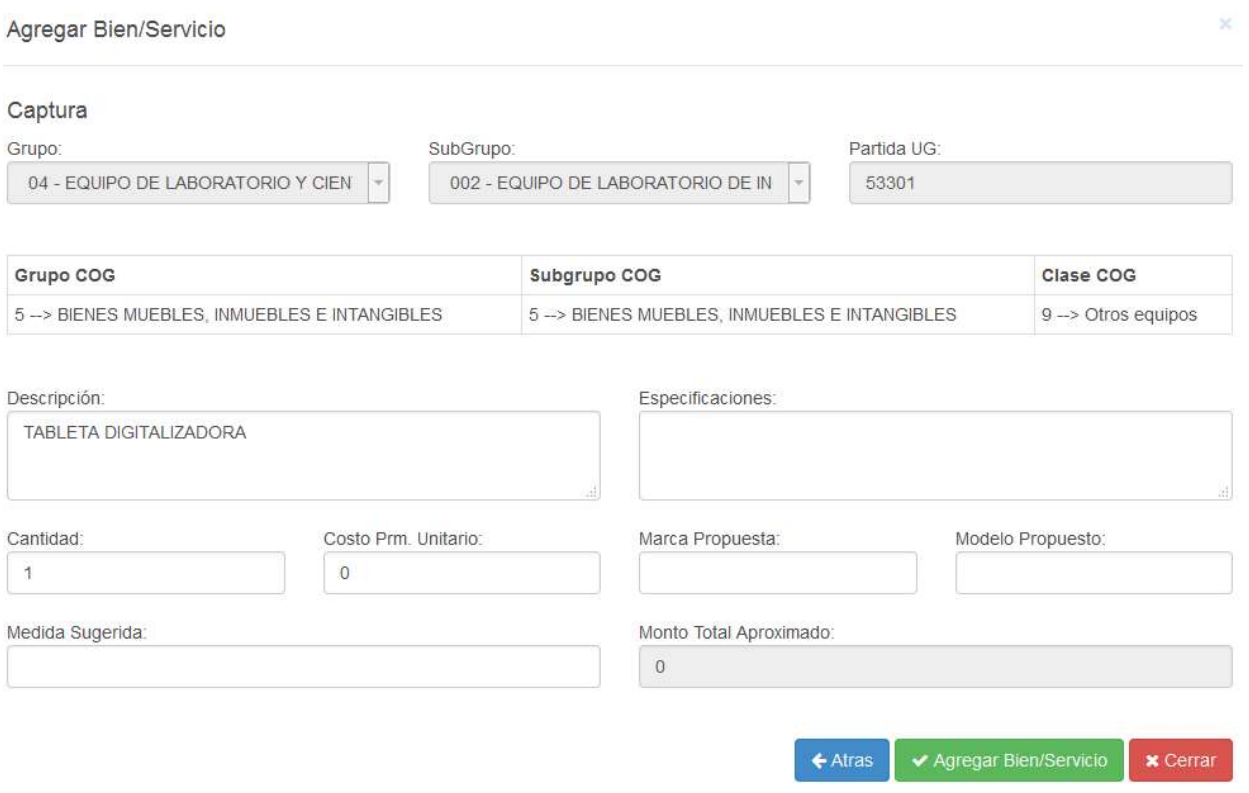

### Opción 2) No se encuentra en el listado, para estos casos el sistema habilitara un botón "Capturar Bien o Servicio"

#### Búsqueda

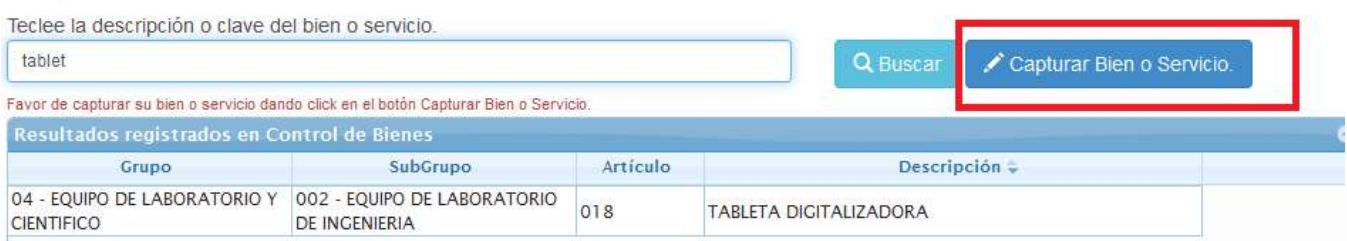

Usted podrá dar un click e ir a la pantalla donde usted tendrá que dar la Clasificación por Objeto del Gasto y la Partida UG.

# Guía para clasificar un bien o servicio

 $\leftarrow$  Atras

 $\boldsymbol{\times}$  Cerrar

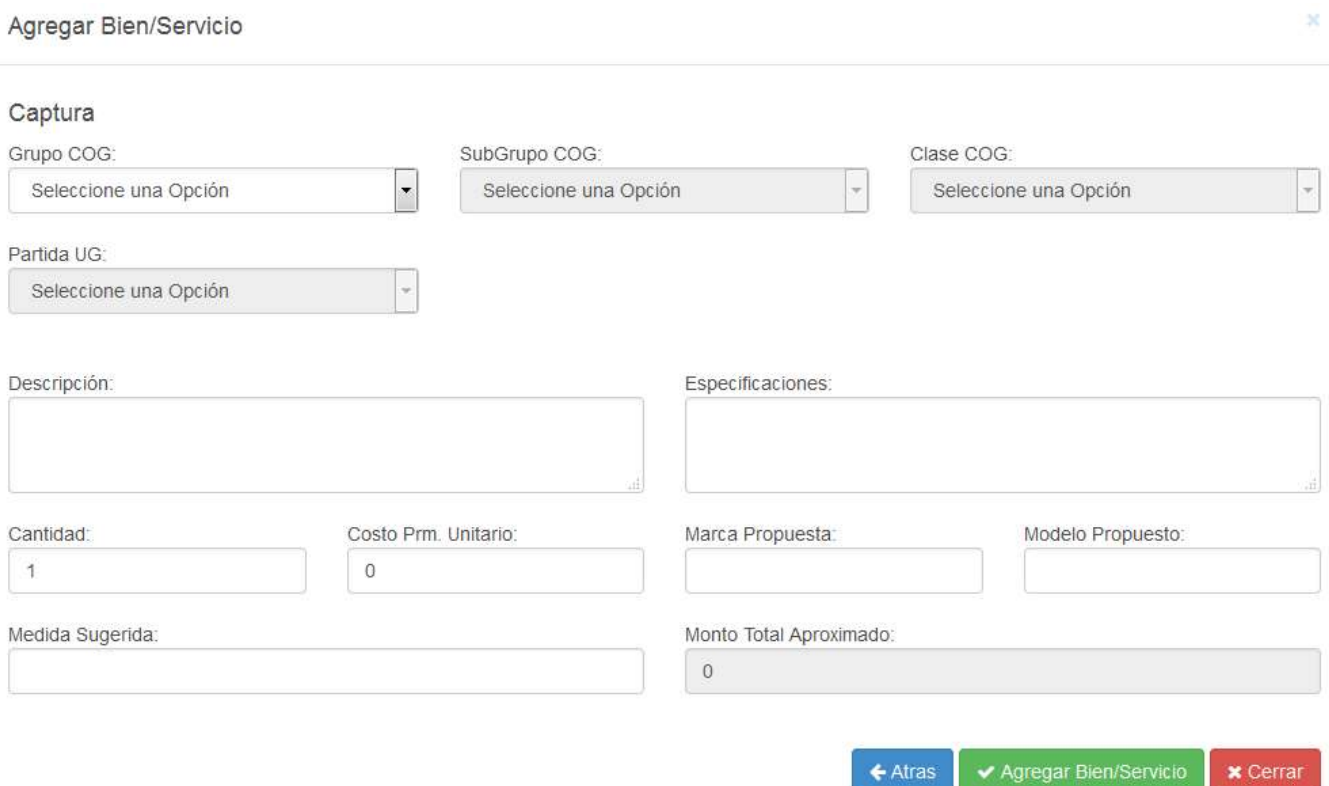